# 113繁星平台操作

繁星選填網址 https://web.jhenggao.com/iSystemEntrance/

臺南二中 繁星推薦系統 帳號 \*(學號) 密碼 \*預設:身份證末四碼+生日四碼共八碼 **JSR** 

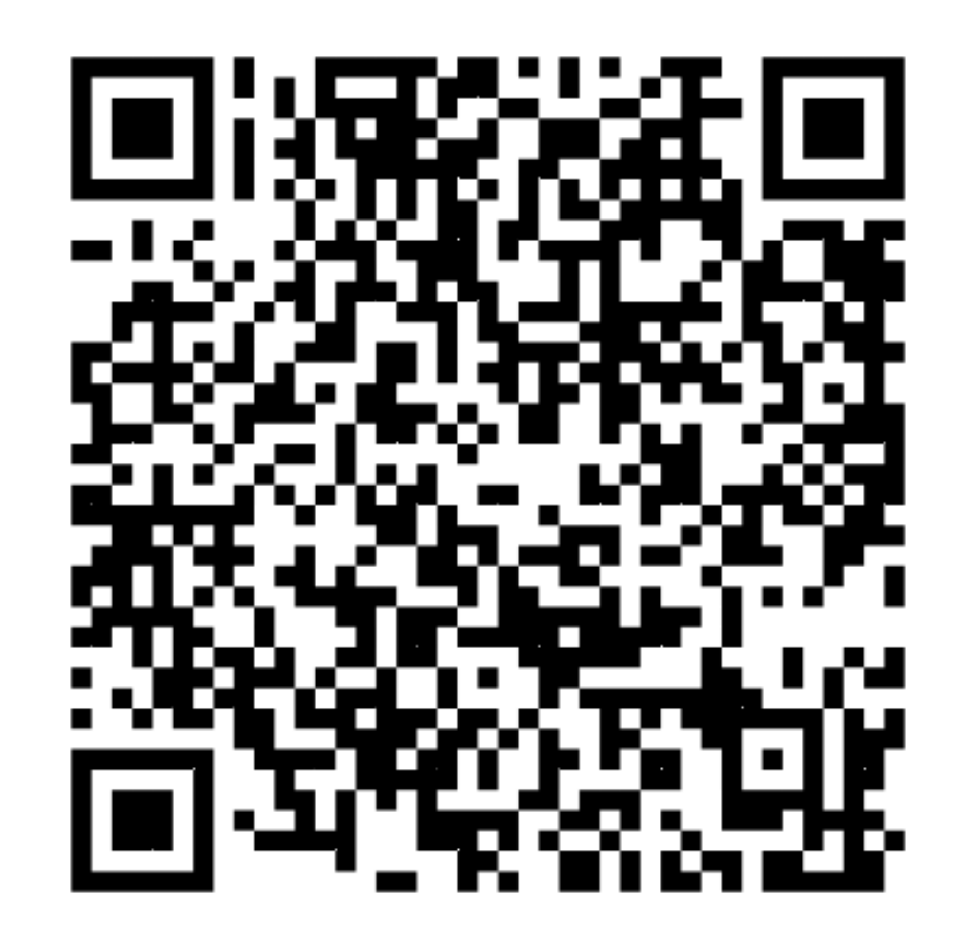

# 2. 查詢在校成績是否有誤

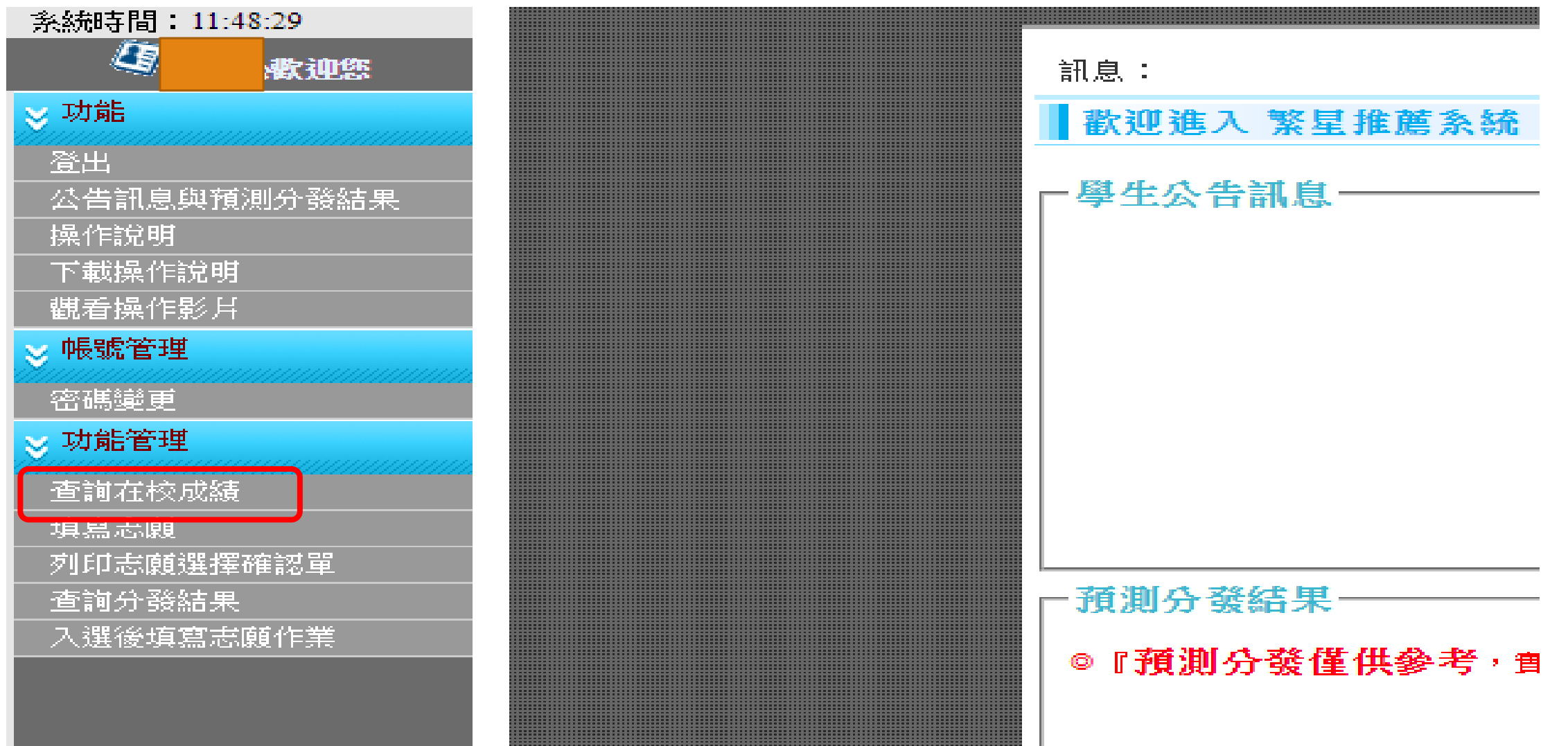

## 3. 點選填寫志願

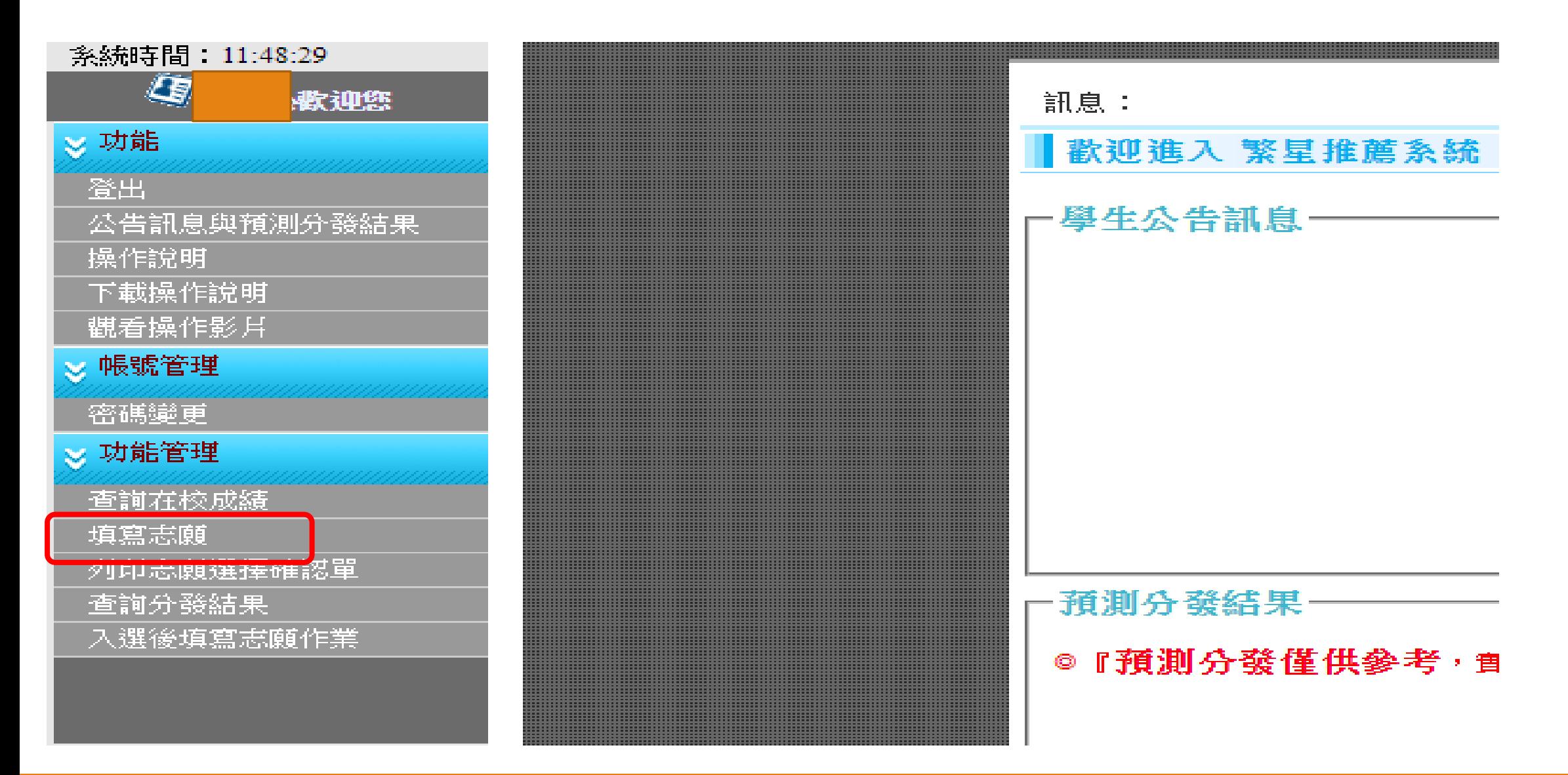

# 4. 點進去後上方會 有一排按鍵,請繼 續點選填寫志願。

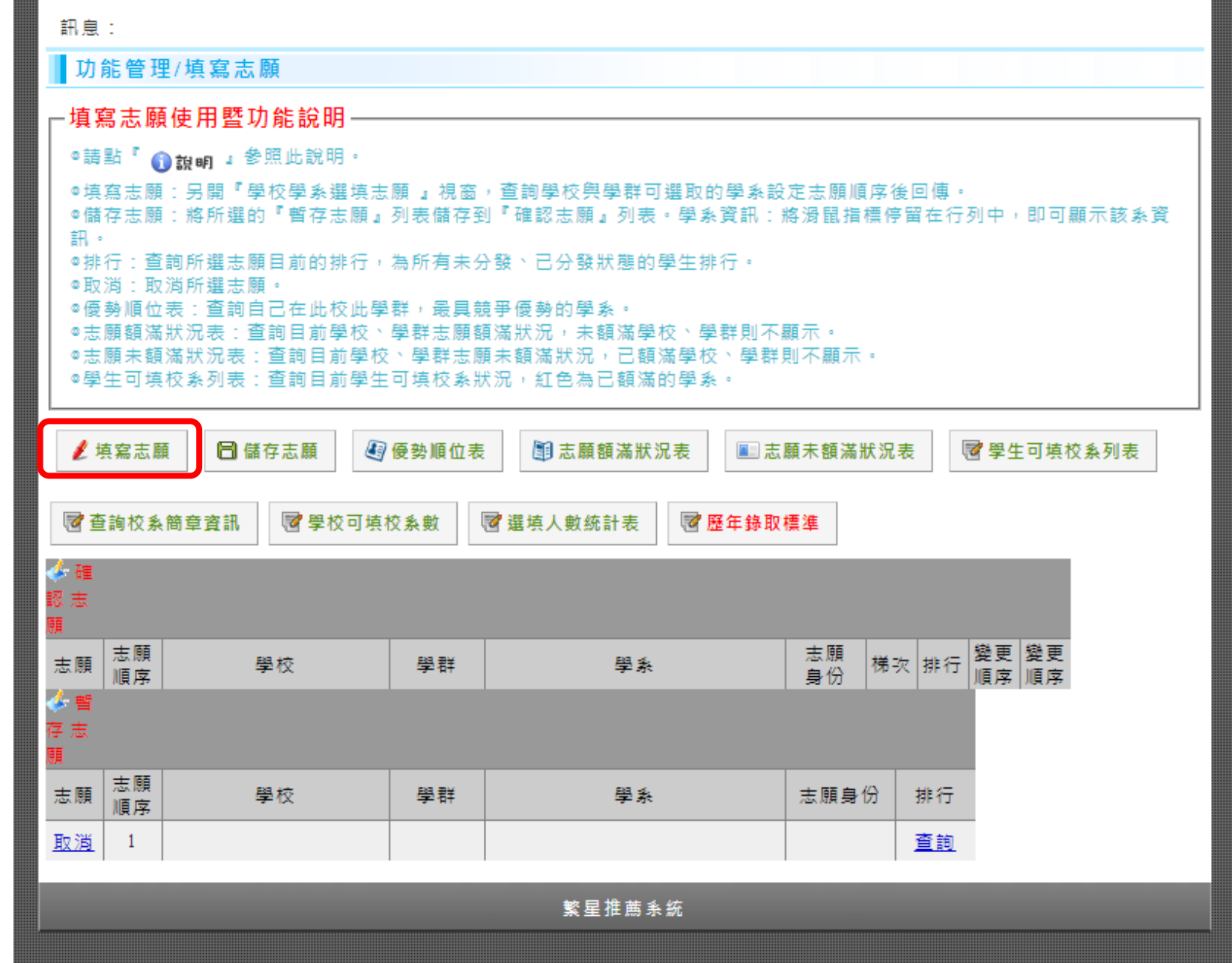

5. 點進去後會跳出 學校學系選填志願, 請選擇你有興趣的 學校 和學群後,按 查詢 。

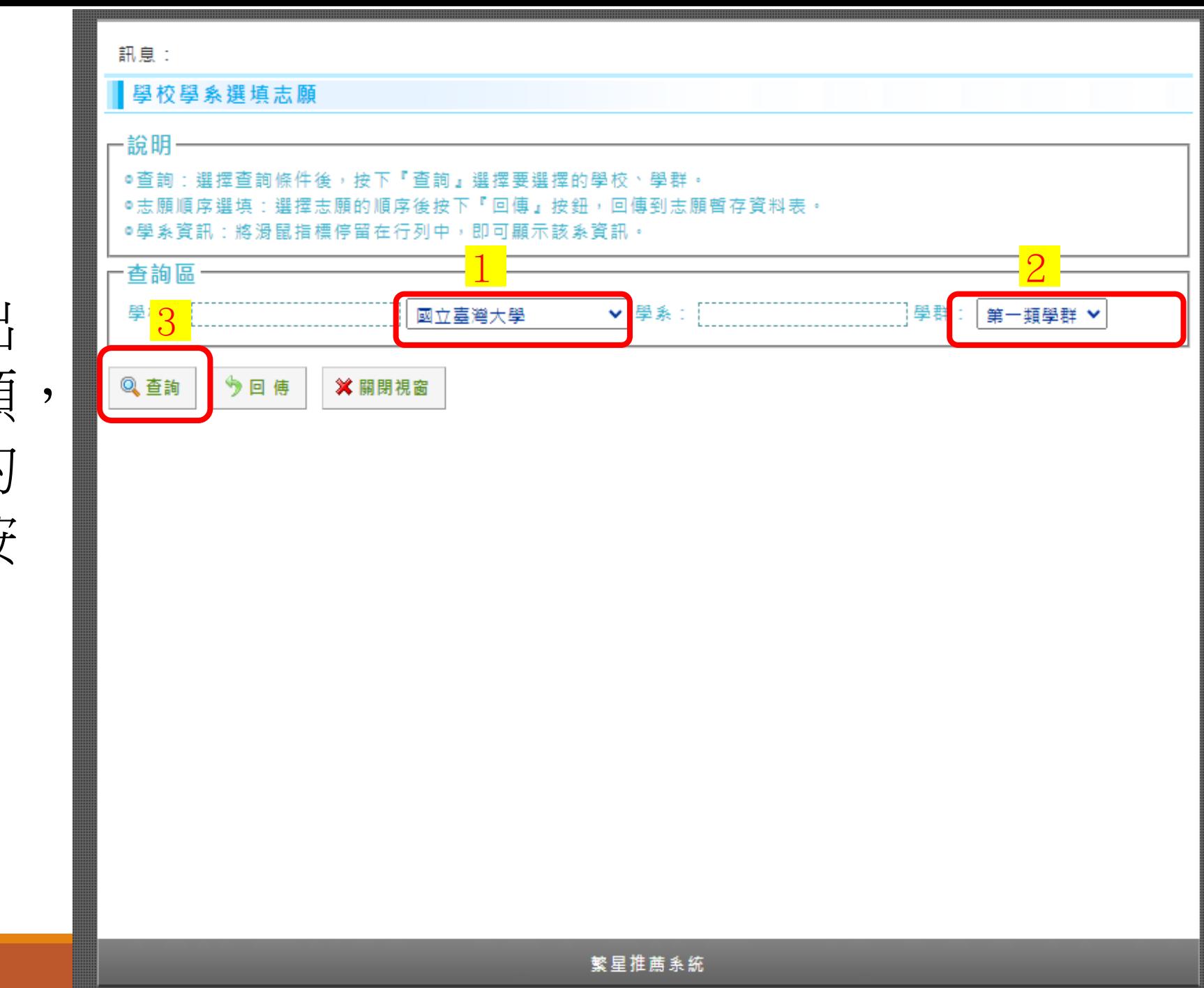

6. 按查詢後,會在查詢下 方列出校系,如果你的成 績未達門檻,會顯示條件 不符,無法選擇。如果有 下拉選單,表示可以選擇 當成志願,每位同學只能 選擇一間學校一個校系來 爭取校內推薦權。

訊息: 學校學系選填志願 一說明 條件後,按下『查詢』選擇要選擇的學校、學群。 順序後按下「回便」 按鈕,回值到志願暫存資料表。 將滑鼠指標停留在行列中,即可顯示該系資訊。 **◎符合條件:12** @不符合條件:10 一查詢區 ▼ 學系: 國立臺灣大學 第一類學群 學校: Q查詢 今回傳 × 關閉視窗 招生 外加<br>名額 名額 志願順序 校排 總級分 國文 英文 數學 社會 自然 英聽 壆校 學群 壆系 百分比 選填 國立臺灣大 條件不符 第一類 中國文學系 前標 前標 前標 前標 6  $\mathbf{0}$ 頂標 20  $\rightarrow$ 學 國立臺灣大 條件不符 第一類 外國語文學系 前標 頂標 前標 20 10  $\mathbf{0}$  $\rightarrow$   $\sim$  $\ldots$  $\cdots$ 學 國立臺灣大 請選擇 ▼ 第一類 歷史學系 前標 前標 均標 前標  $5$  $\mathbf{0}$ 20  $\overline{\phantom{a}}$  $\cdots$ 學

有下拉選單,表示 符合資格,可以選 擇當成志願。

7. 如果你喜歡台大 歷史系的話,點選 下拉選單後選1,接 著點選回傳,然後 點關閉視窗。

訊息: 學校學系選填志願 一說明 , 挖下 「查詢」選擇要選擇的學校、學群。 『回傳』按鈕,回傳到志願暫存資料表。 滑鼠指標停留在行列中,即可顯示該系資訊。 **◎符合條件:12** @不符合條件:10 一查詢區 學群: 學校: 國立臺灣大學 ▼ 學系: 第一類學群  $2 - 3$ Q查詢 × 關閉視窗 う回傳 招生 外加<br>名額 名額 校排<br>百分比 志願順序 總級分 國文 英文 數學 社會 自然 英聽 學校 學群 壆系 選填 國立臺灣大 條件不符 第一類 中國文學系 頂標 前標 前標 前標 前標 20 6  $\mathbf{0}$  $\cdots$ 學 國立臺灣大 第一類 條件不符 外國語文學系 前標 頂標 前標 20 10  $\mathbf{0}$  $\rightarrow$   $\sim$  $\ldots$  $\cdots$ 學 1 國立臺灣大 請選擇 ▼ 第一類 歷史學系 前標 前標 均標 前標  $\mathcal{S}$  $\mathbf{0}$ 20  $\cdots$  $\cdots$ 學

點下拉選單,選1

8. 接著台大歷史這 個志願就跑到暫存 志願區。接著要思 考要如何爭取校內 推薦權呢?請點選 查詢。

:查詢所選志願目前的排行,為所有未分發、已分發狀態的學生排行。 ◎排 取消所湿志随 杳詢自己在此校此學群,最具諳爭優勢的學系。 頭額滿狀況,未額滿學校、學群則不顯示。 滿學校、學群則不顯示。 學生可填校系狀況,紅色為已額滿的學系。 後按下「儲存志願」設定此志願分發時願僅以學校順位排名第一名,如超過到第二名名次則 :勾選志 該志願自動放棄,志願有勾選表示使用此功能,無勾選則表示不使用此功能。 **同儲存志願** 马優勢順位表 图志願額滿狀況表 7 學生可填校系列表 ▲填寫志願 志願未額滿狀況表 ■查詢校系簡章資訊 7 學校可填校系數 志願 只願學校 志願 變更 變更<br>順序 順序 志願 學校 學群 學系 梯次 排行 顺度 顺位键 电位 志願 志願 學校 學群 學系 志願身份 排行 順序 歷史學系 一般生 取卤 國立臺灣大學 第一類 查詢  $\mathbf{1}$ 取道 國立成功大學 歷史學系 一般生 查前  $\overline{2}$ 第一類 取道  $\overline{3}$ 查詢 取道 查詢  $\frac{4}{3}$ 取道 查詢  $5$ 取演 查詢  $\sigma$ 冋卜捲動即可查看詳情  $\bullet$   $\blacksquare$ 

9. 點選排行下方的查詢後, 會跳出 學生暫存排行。表格黃底是自己的 選擇,這個表格表示自己在台大第 一學群裡面排第二,而目前線上台 大第一學群總共有3個人在競爭。 看完後點關閉視窗。

請留意一個學群只能推薦兩位同學, 如果排第三第四或許還可以等待前 面同學換志願,但是排第五第六, 就要好好考慮了,可以從第五步重 新操作找到自己排行高的校系。

這個排行要有其他繁星同學同時上 線填寫才有意義。

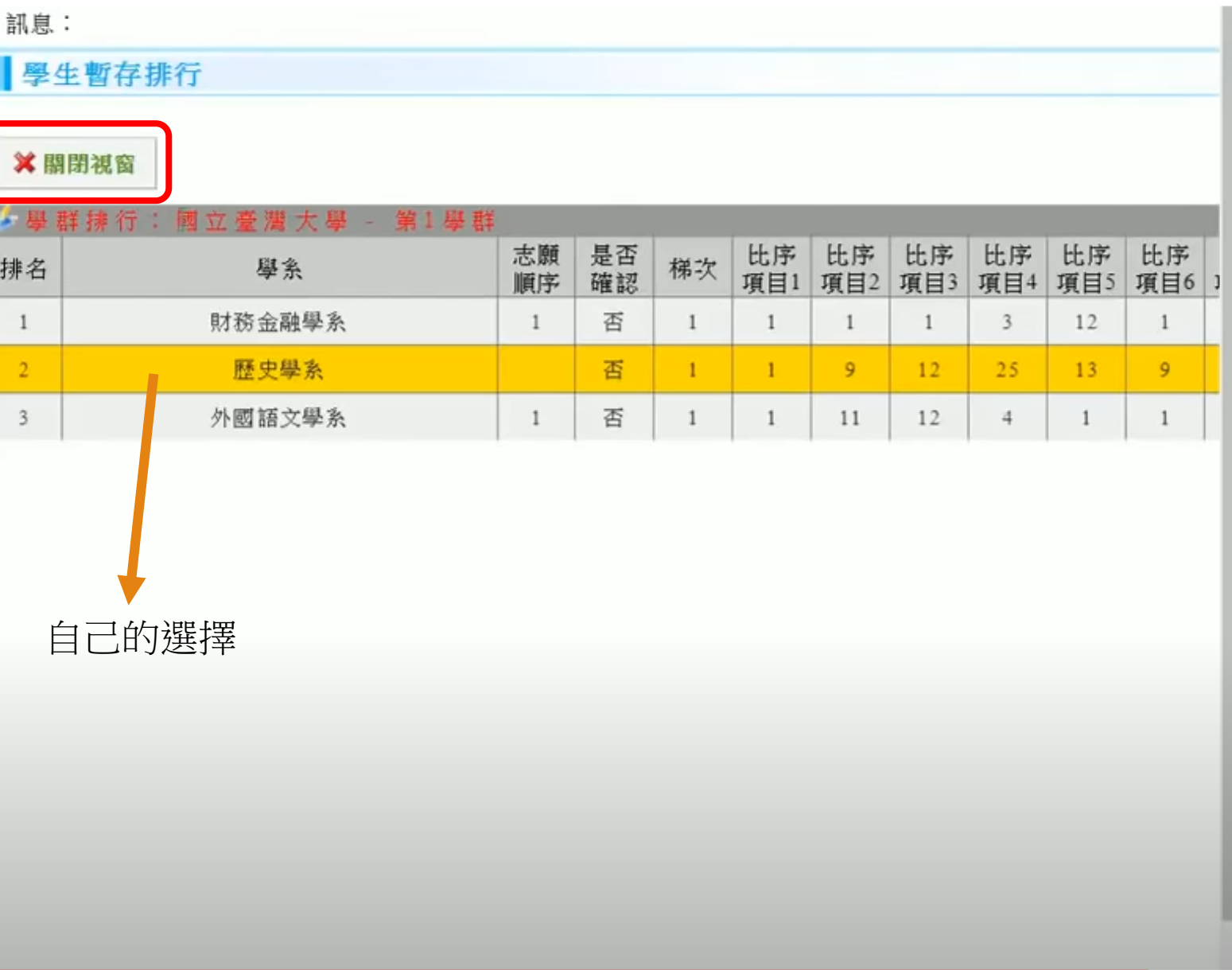

10. 如果確定選擇台大 歷史,請點選「儲存」 志願」「儲存志願」 「儲存志願」 ,志願 才會從暫存志願移動 到確定志願區。

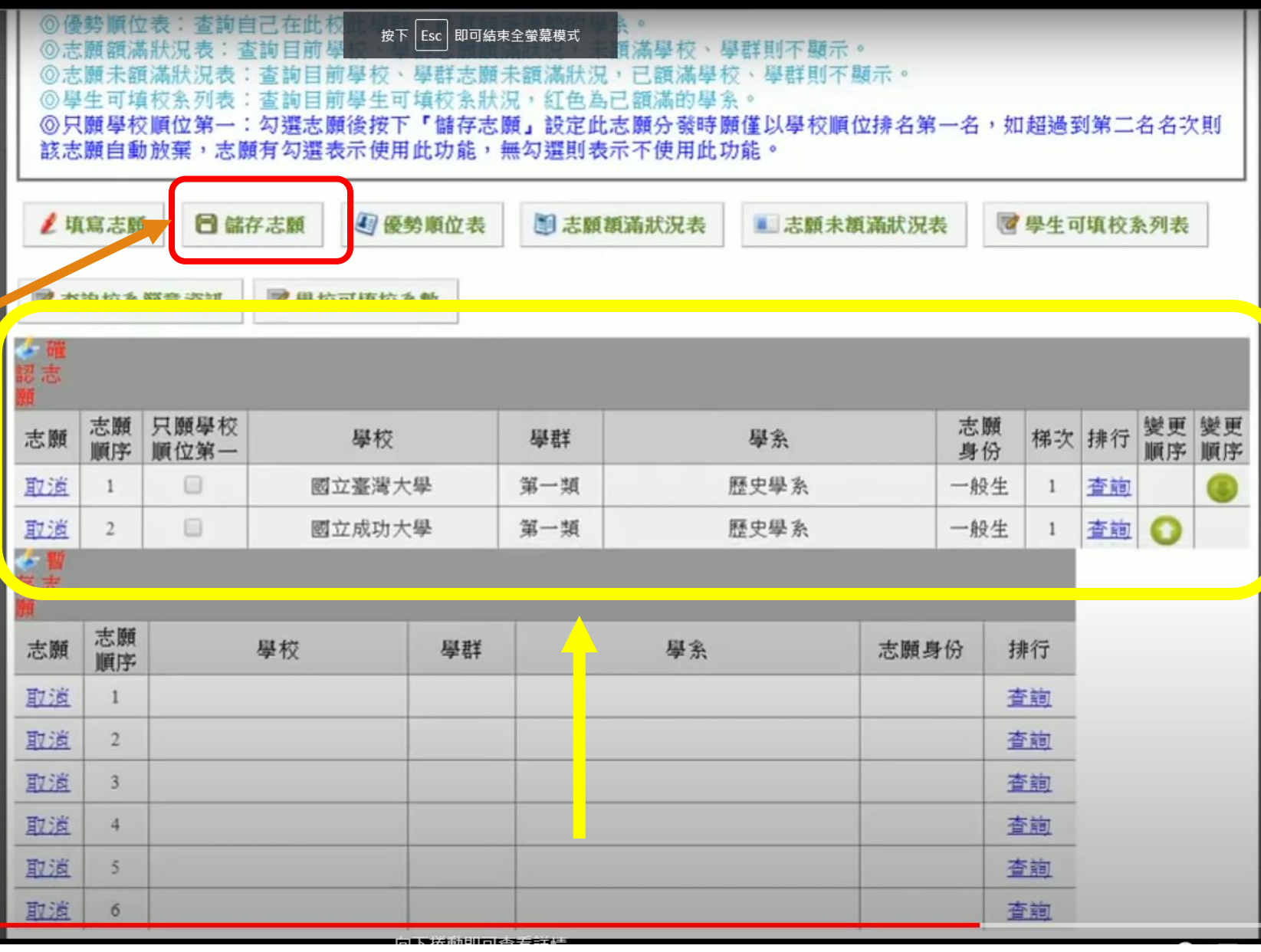

11. 儲存志願後,請 點選確定志願區的排 行下方的查詢。

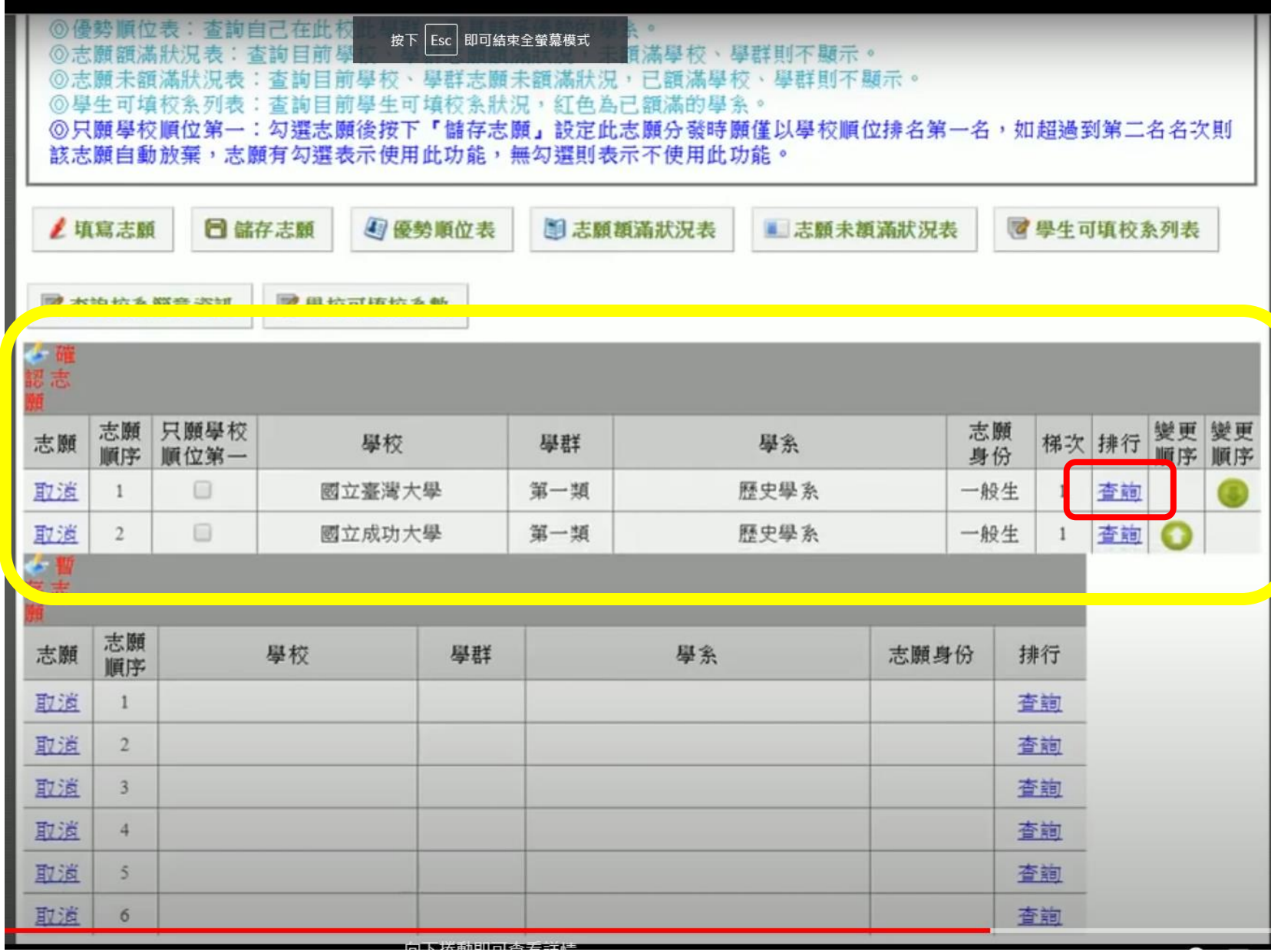

12. 點選確定志願區的排行下 方的查詢後,會跳出學生排 行就可以看到該校跨群的排 名了。有六個同學都選了台 大,該生跨群排名第五。

 $\frac{1}{2}$ 

繁星第一輪分發每所高中只 錄取一人,學校推薦序第一 占優勢。可以用跨群排名一 的校系爭取校內推薦,但是 最後填寫志願時,不可以將 該志願剔除!

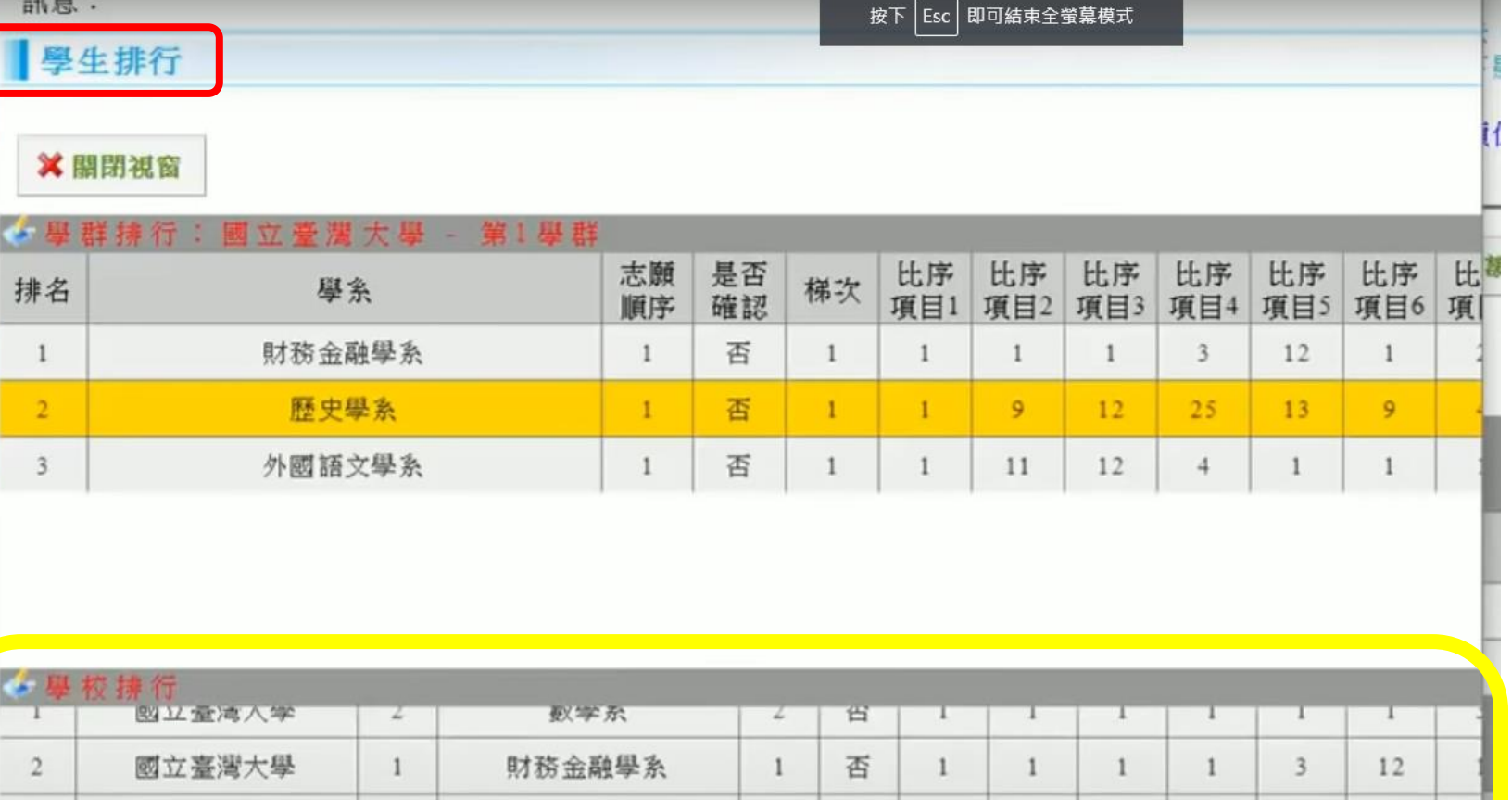

護理學系 國立臺灣大學  $\overline{\mathbf{3}}$ 否  $\mathbf{1}$  $\overline{\mathbf{3}}$ 11 16 3 1 國立臺灣大學 地質科學系 否  $\overline{2}$  $\mathbf{1}$  $\overline{3}$ 39 3  $7$  $\mathbf{1}$ 國立臺灣大學 歷史學系 否 12 25 13  $\mathbf{1}$ 9  $\mathbf{1}$ 國立臺灣木學 護理學系 否  $12$ 16 15  $\overline{\mathbf{3}}$  $\mathbf{1}$  $\overline{\mathbf{3}}$ 6 政高高中 繁星推薦系統

如果不滿意台大歷史可以 爭取到的推薦序,可以取 消志願,再從第五步驟開 始,找到自己喜歡、跨學 群排名也不錯的校系。

請大家記得也要選擇符合 自己志趣的校系,不要一 味追求推薦序喔!

繁星第一輪分發每所高中 只錄取一人,學校推薦序 第一占優勢。可以用跨群 排名一的校系爭取校內推 薦,但是最後填寫志願時, 不可以將該志願剔除!

按下Lsc 即可结束全螢墓模式 此志願分發時願僅以學校順位排名第一名,如超過到第二名名次則 志願有勾選表示使用此功能,無勾選則表示不使用此功能 **同儲存志願** 4 優勢順位表 ■學生可填校系列表 ▲填寫志願 图 志願額滿狀況表 志願未額滿狀況表 ■ 學校可填校系數 7 杏詢校系簡章資訊 變更<br>順序 變更 志願 只願學校 志願 學校 學群 學系 梯次 排行 志願 身份 顺序 顺位第一 顺序 國立臺灣大學 歷史學系 取道 一般生 ▣ 第一類  $\mathbf{1}$ 查詢 歷史學系 一般生 ⊟ 國立成功大學 查詢  $\bullet$ 第一類 取酒 志願 志願 學校 膏鞋 學系 志願身份 排行 順序 取尚 查詢 取道  $\overline{2}$ 查詢 取道 查詢  $\overline{3}$ 取道 查詢  $\overline{4}$ 取道  $\overline{5}$ 查詢 取演 查詢 6

13. 到時候現場等大家選定爭 取推薦序的校系後,學校會 進行現場分發,分發後,請 進入系統填選志願。

### 請點選入選後填寫志願作業。

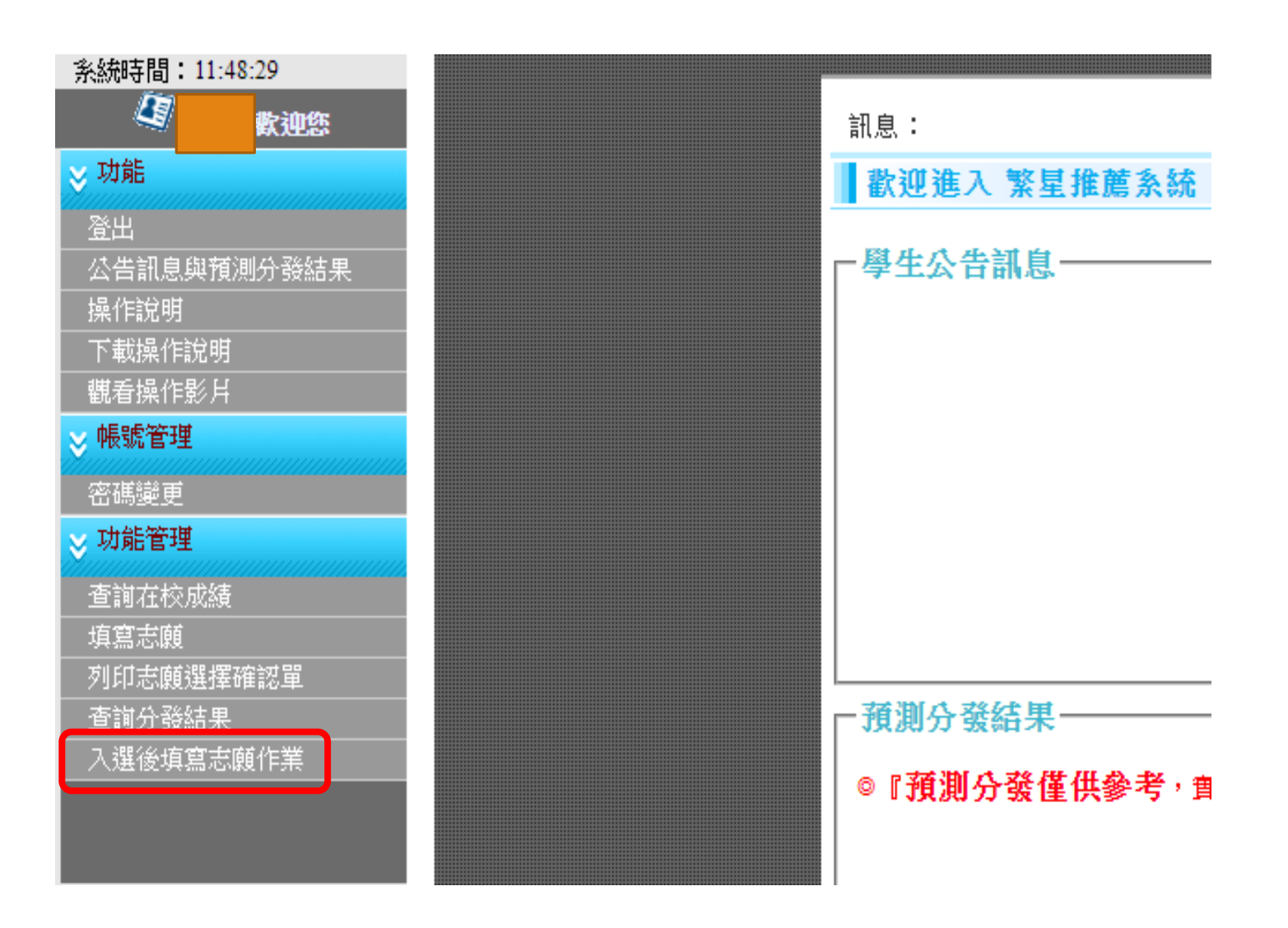

如果你分發到某大學的第一學群,入選後 填寫志願作業你只能選擇這所大學的第一學 群的科系,不能跨到其他學群,也不能選其 他學校的科系喔!

14. 點選入選後填寫志願作業後,會跑出下方的畫面。請點選選擇志願。

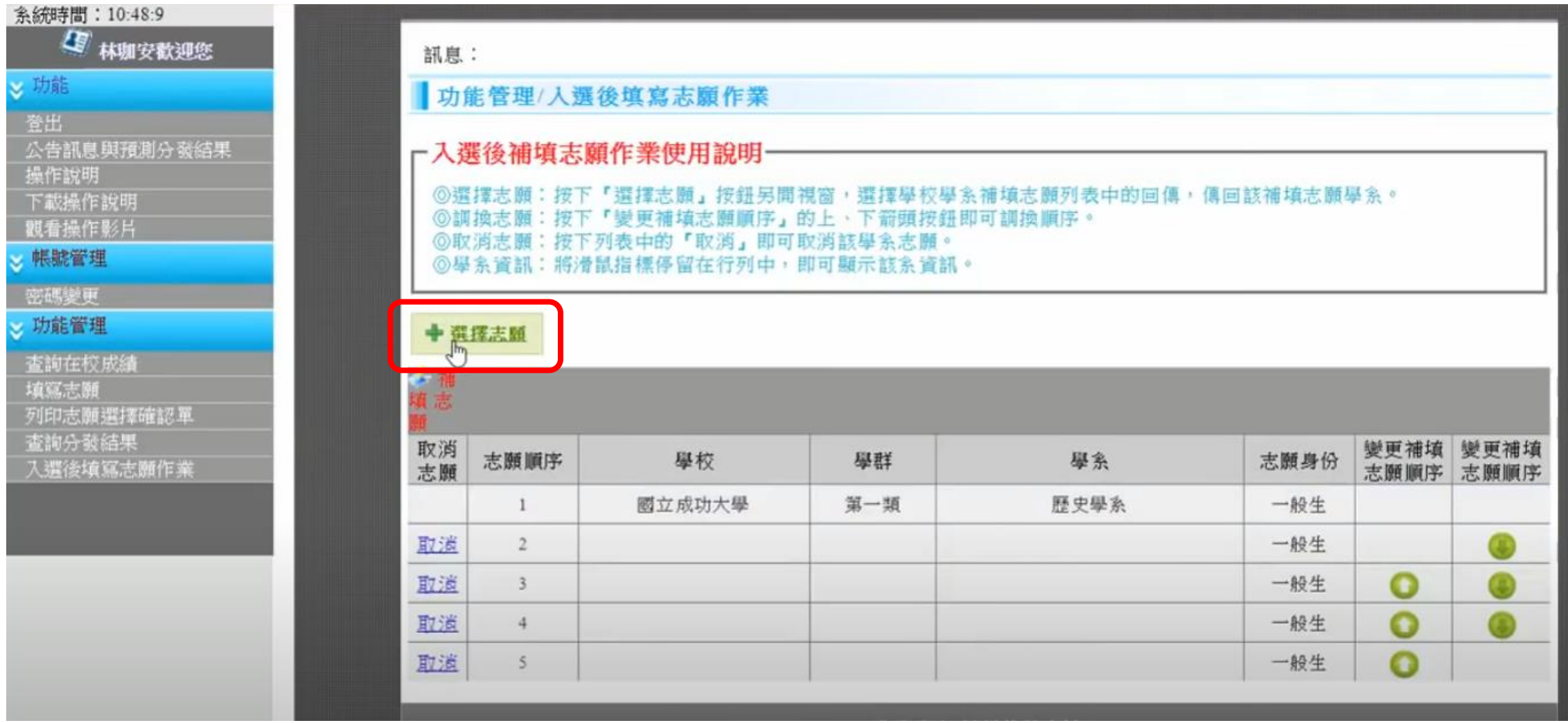

## 15. 點選選擇志願後, 會跳出學校學系補填 志願視窗,點選回傳, 把志願回傳。

#### 政高高中繁星推薦系统 - Google Chrome × □ 19. 0 istars.jhenggao.com/iSTARS\_TEST/Apps/OPEN/FillWish.aspx?gv=ctl00\_ContentPlaceHolder1\_gvMaster8:SORT=28:SEQ... @ 訊息: C LOADING 學校學系補填志願 ┌説明 @學系資訊:將滑鼠指標停留在行列中,即可顯示該系資訊。

#### × 關閉視窗

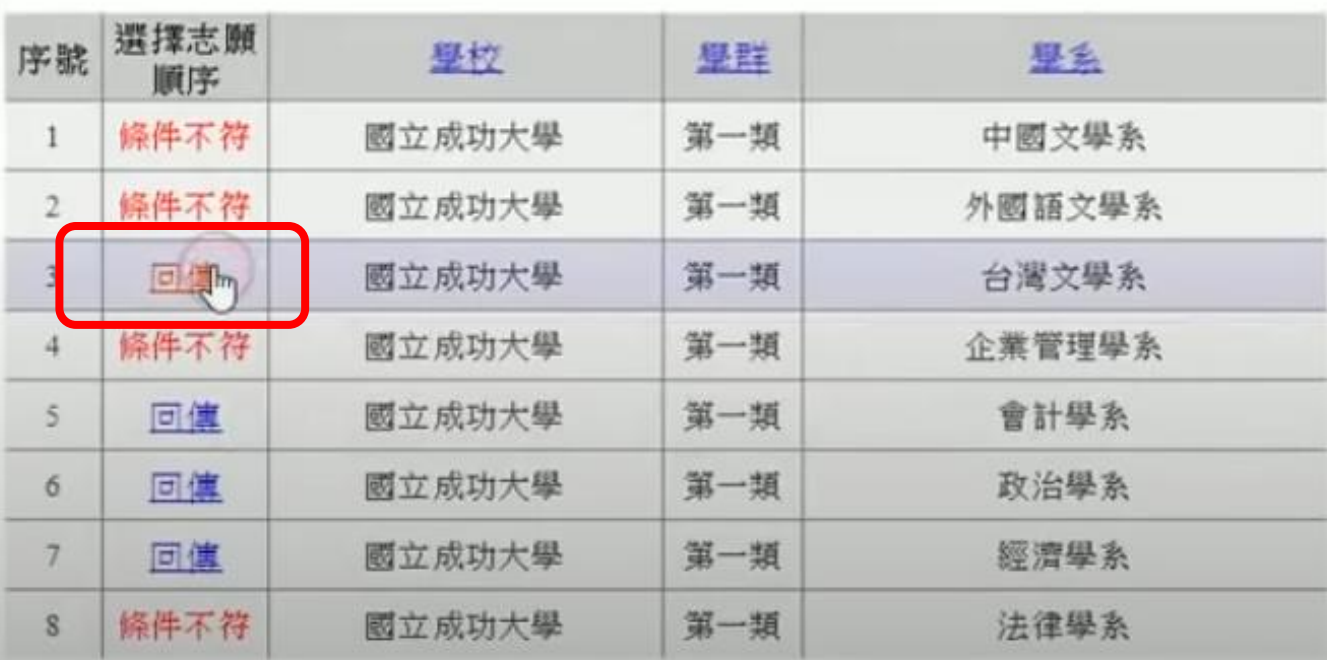

## 16. 回傳志願後,可以點選綠色箭頭調整志願序。

#### 訊息: 調換補填志願成功! 功能管理/人選後填寫志願作業 **┌入選後補填志願作業使用說明· ◎選擇志願:按下『選擇志願』按鈕另開視窗,選擇學校學系補填志願列表中的回傳,傳回該補填志願學系。** ◎調換志願:按下「變更補填志願願序」的上、下箭頭按鈕即可調換順序。 ◎取消志願:按下列表中的「取消」即可取消該學系志願。 ⑥學系資訊:將滑鼠指標停留在行列中,即可顯示該系資訊。

→ 選擇志願

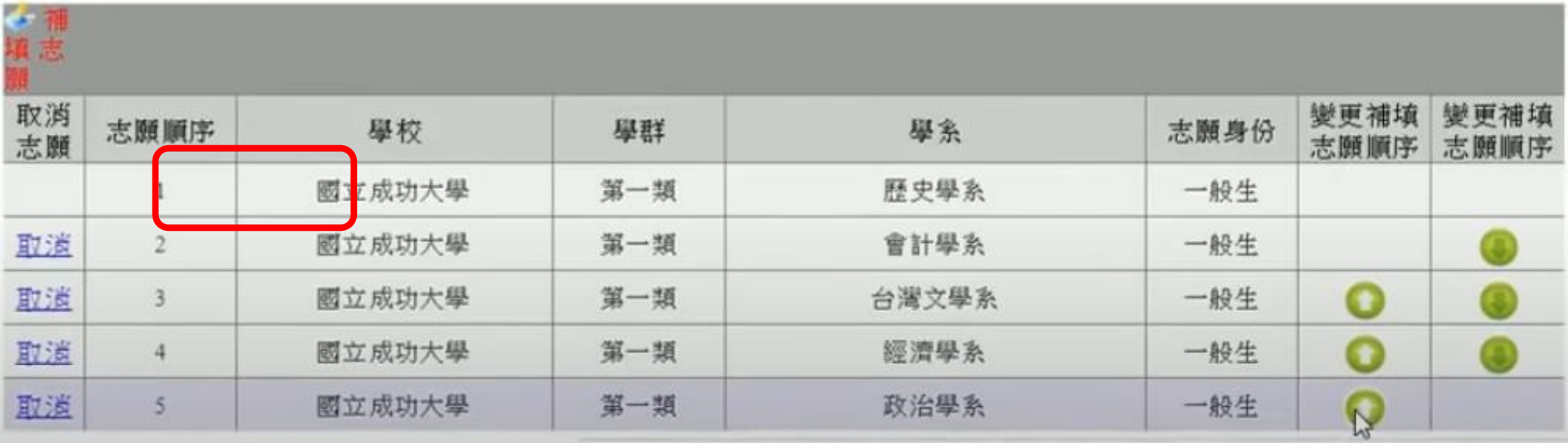